Let's start working by creating a new file (**File>New**), having **1024×768 px** and **72 dpi**.

Using the **Paint Bucket Tool (G)** on this stage, we'll paint the layer with the color shown here:

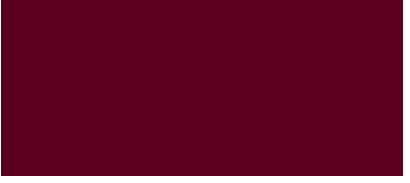

### **#5A001C**

Next select the **Pen Tool (P)** and try to represent an ornament on the made layer, colored with **#790026**. The **Convert Point Tool** will be helpful in making the corresponding corrections on the ornament's shapes.

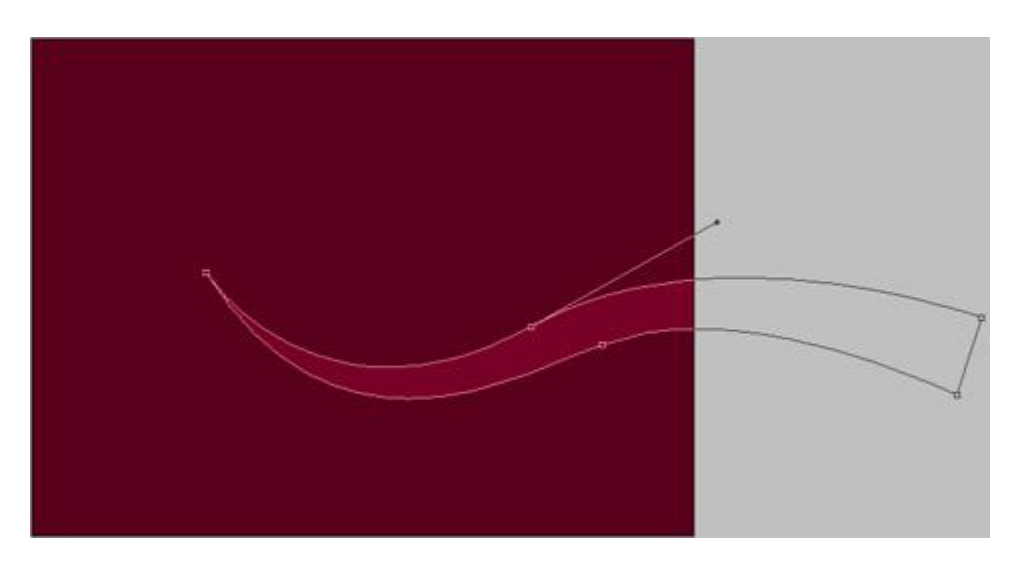

Make a copy of the recently made layer and apply **Free Transform** option to turn around the copy, applying for the copy new color **#A10033**. Place it also the way it is shown next image:

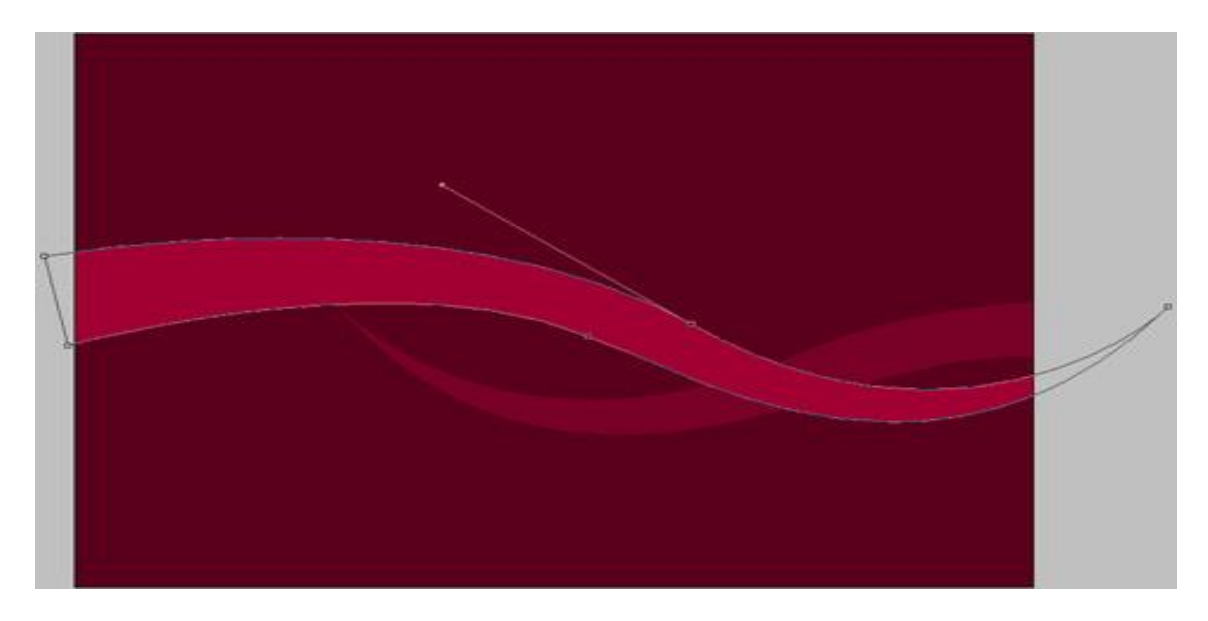

Choose now the **Ellipse Tool (U)** and try to represent the primary layer that would belong to a small ball toy decoration:

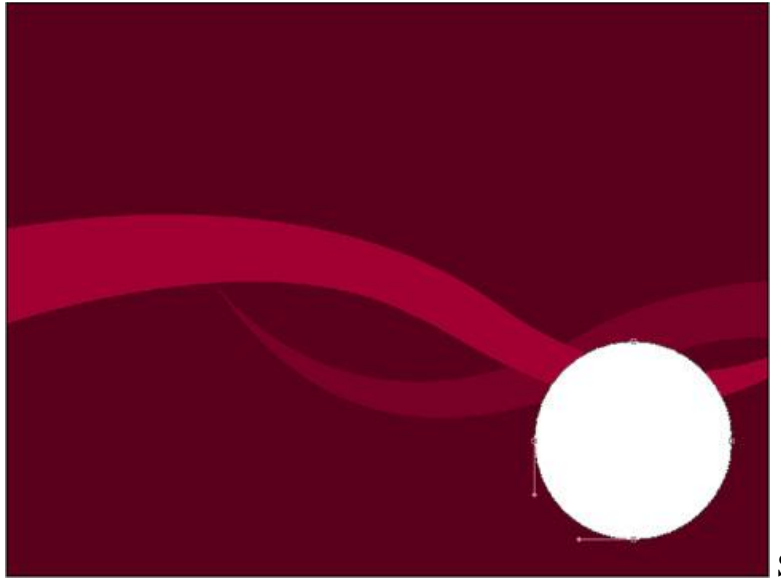

Set the next parameters for this layer

by making a mouse click on the processed layer on the layers' panel:

### **Blending Options>Gradient Overlay:** With **Gradient's parameters:**

#### **Gradient Editor**  $\blacksquare$ Presets  $\circ$ OK Cancel Load... Save... Name: Custom New Gradient Type: Solid  $\mathbf{x}$ Smoothness: 100  $\rightarrow$  9% υ  $\begin{array}{c}\n\bullet \\
\bullet \\
\bullet\n\end{array}$  D42127  $FFFFFE$ Stops + % Location: Delete Opacity; % Color: Location;  $\mathbb{F}$ Delete  $\%$

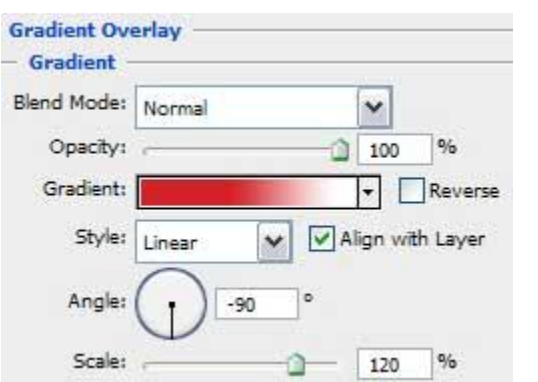

# **Blending Options>Stroke Gradient's parameters:**

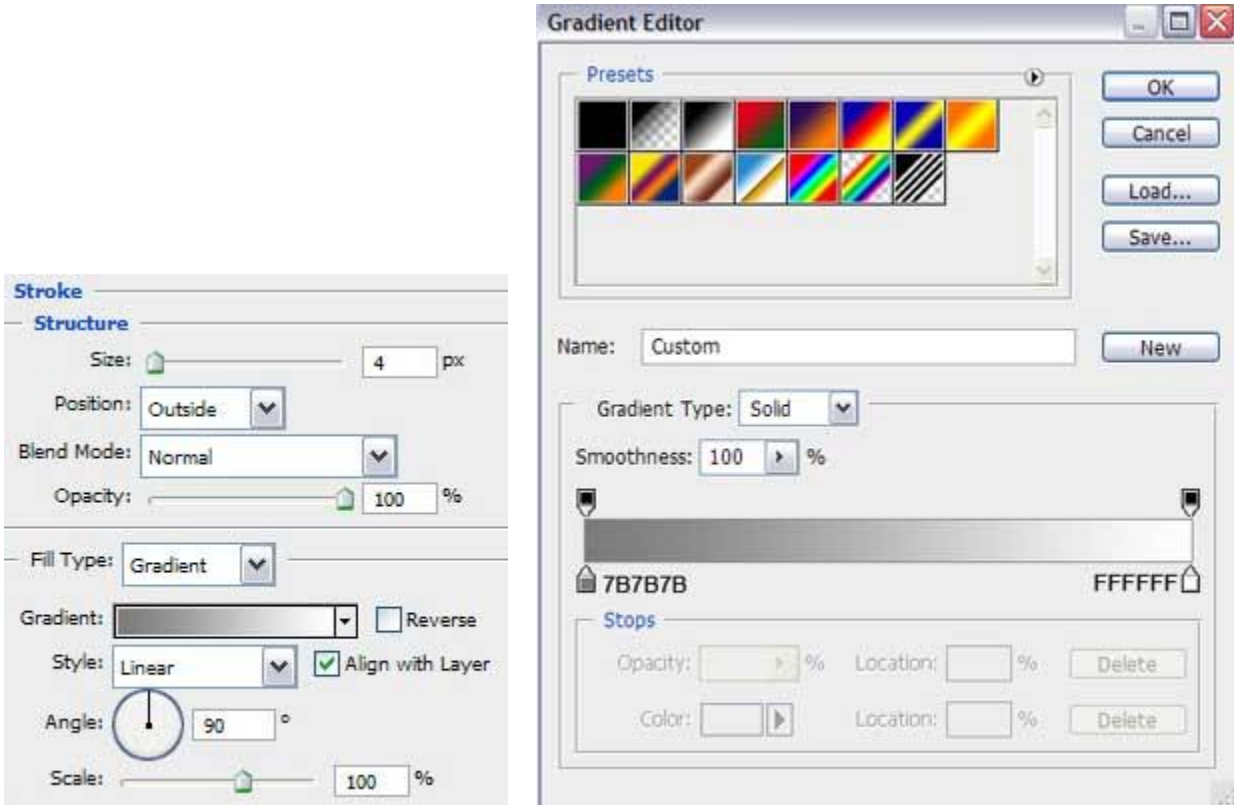

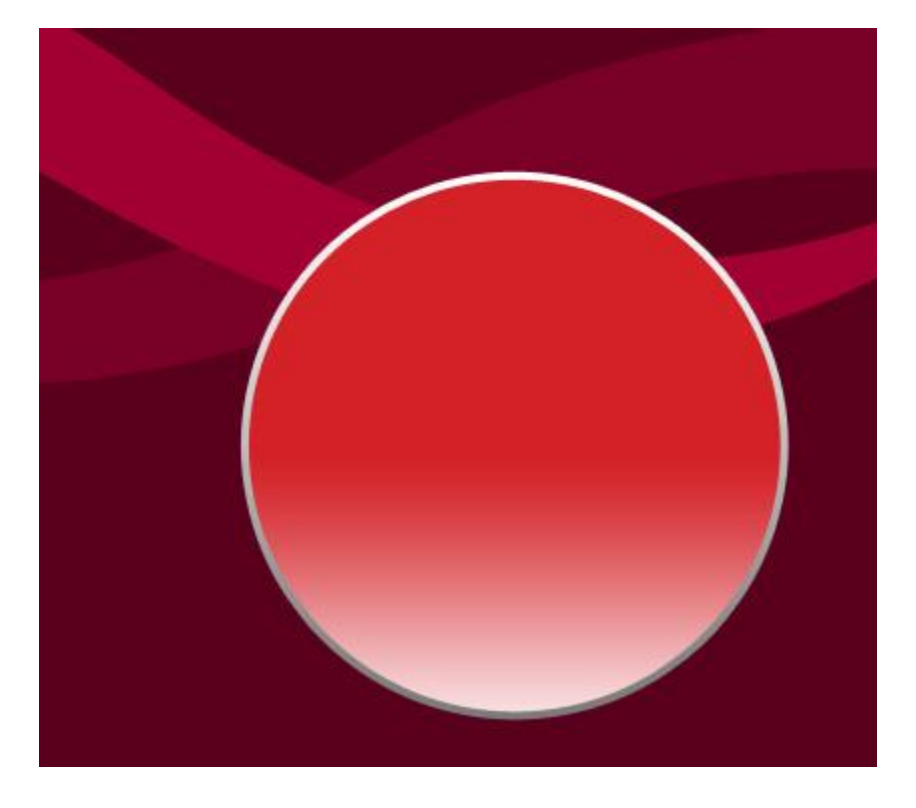

Now we should represent a kind of ornament inside the made ball decoration. It's necessary to choose firstly the **Ellipse Tool (U)** for representing the basis of the ornament and then press **Alt** button when cutting with the same instrument an opening on the ball. Press again **Alt** button and use this time the **Rectangle Tool (U)** for representing the ornament itself.

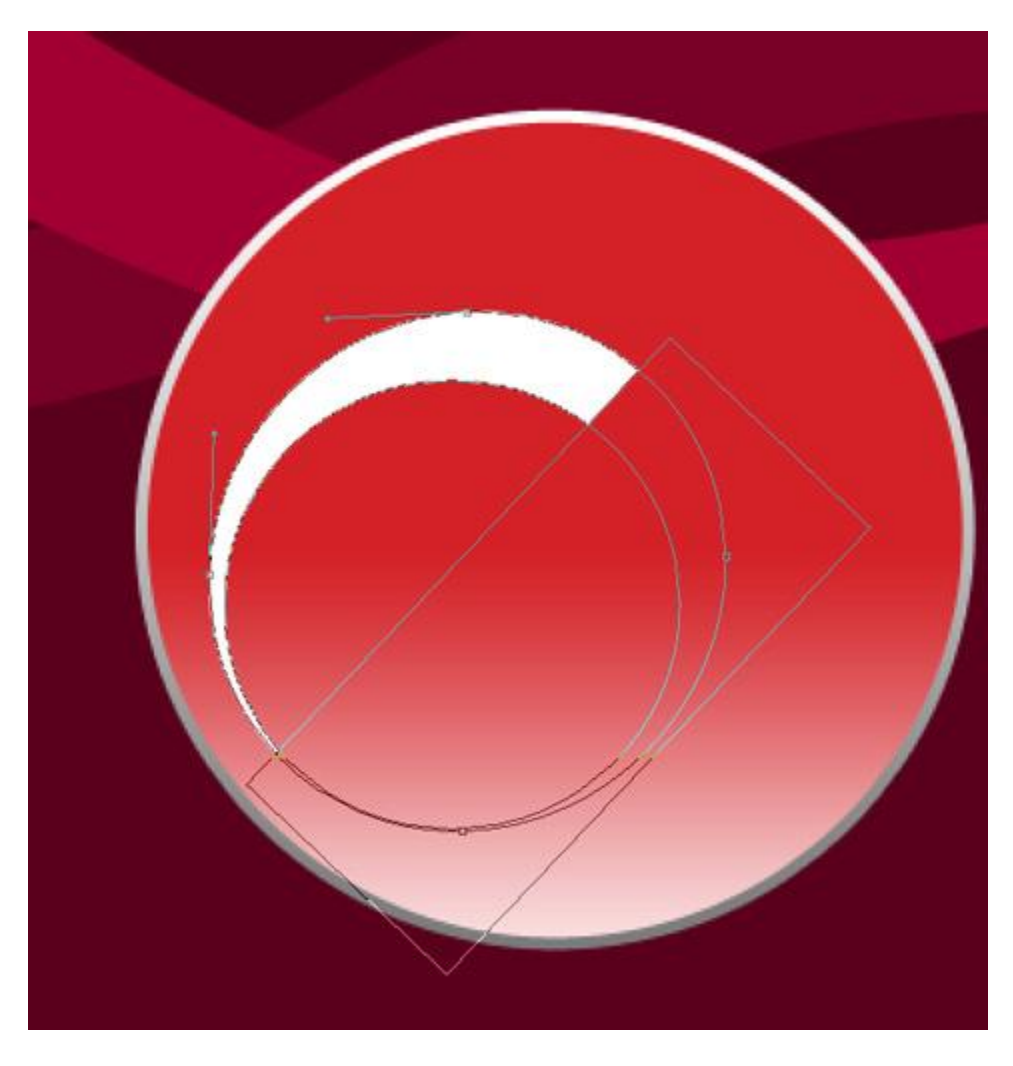

The layer's parameters: **Blending Options>Gradient Overlay**

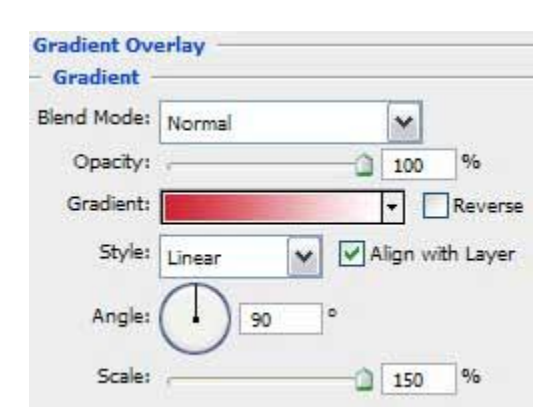

# **Gradient's parameters:**

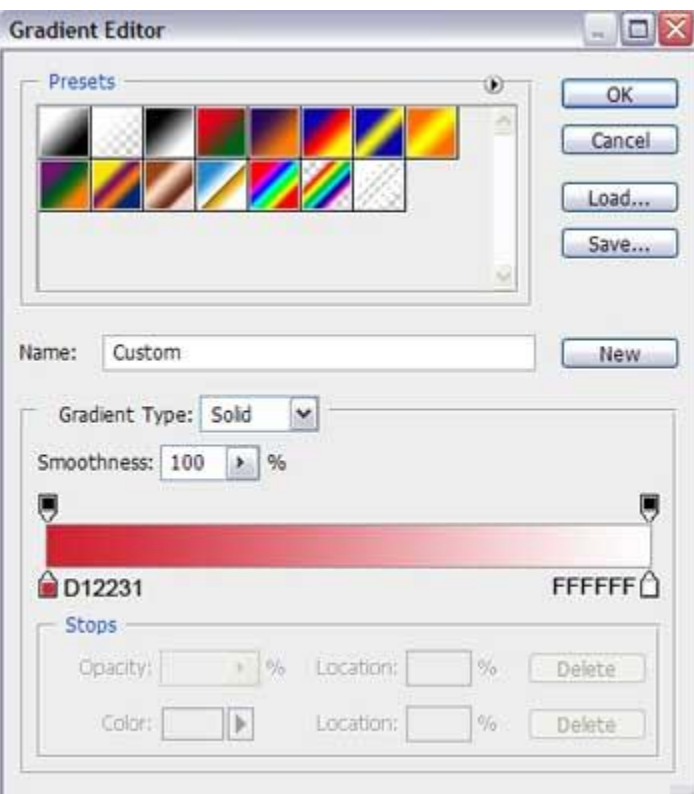

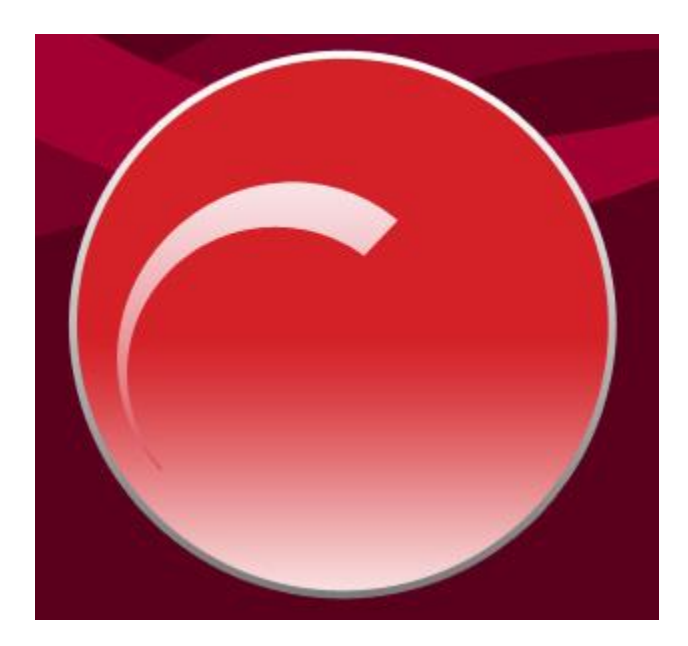

Make a copy of the layer containing the ornament on our ball and choose again **Free Transform** selection to enlarge the copy a little. Place out the copy the same way demonstrated next picture:

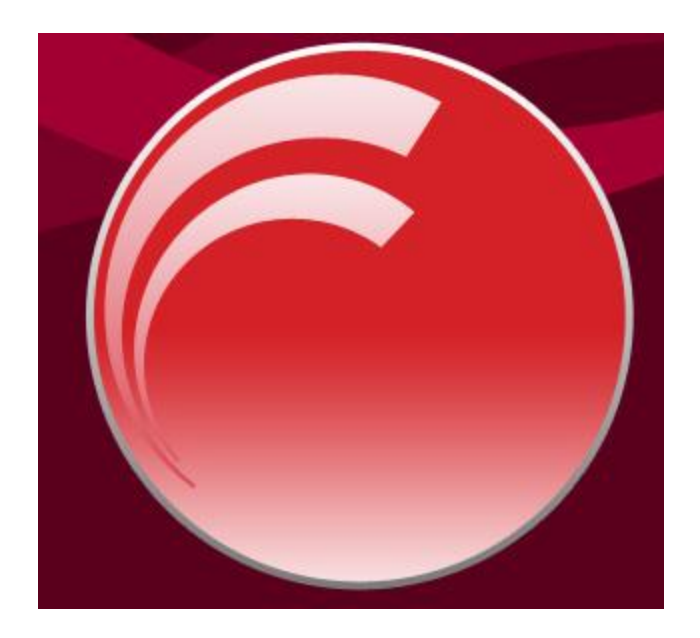

Next we shall represent on the upper part of the ball a flare, using the **Ellipse Tool (U)** which shape is possible to correct with the **Convert Point Tool**.

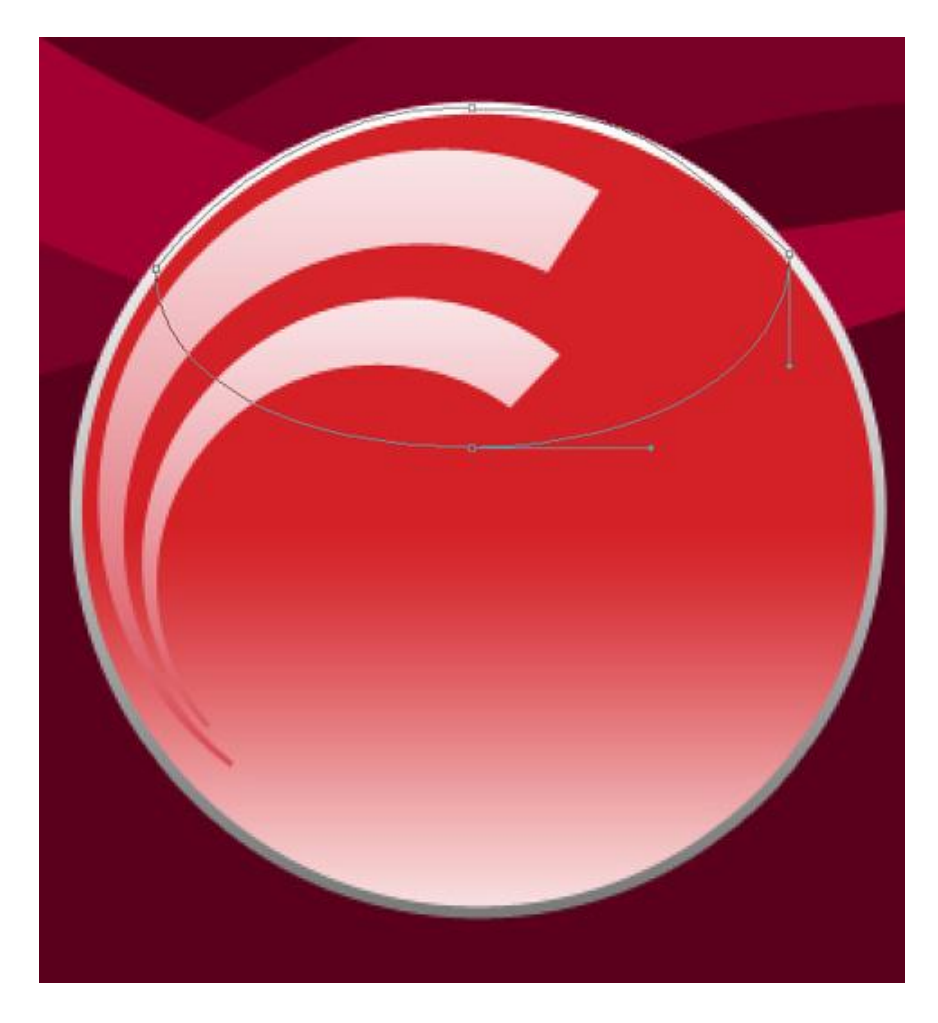

#### The layer's parameters: **Fill 0% Blending Options>Gradient Overlay**

# **: Gradient's parameters:**

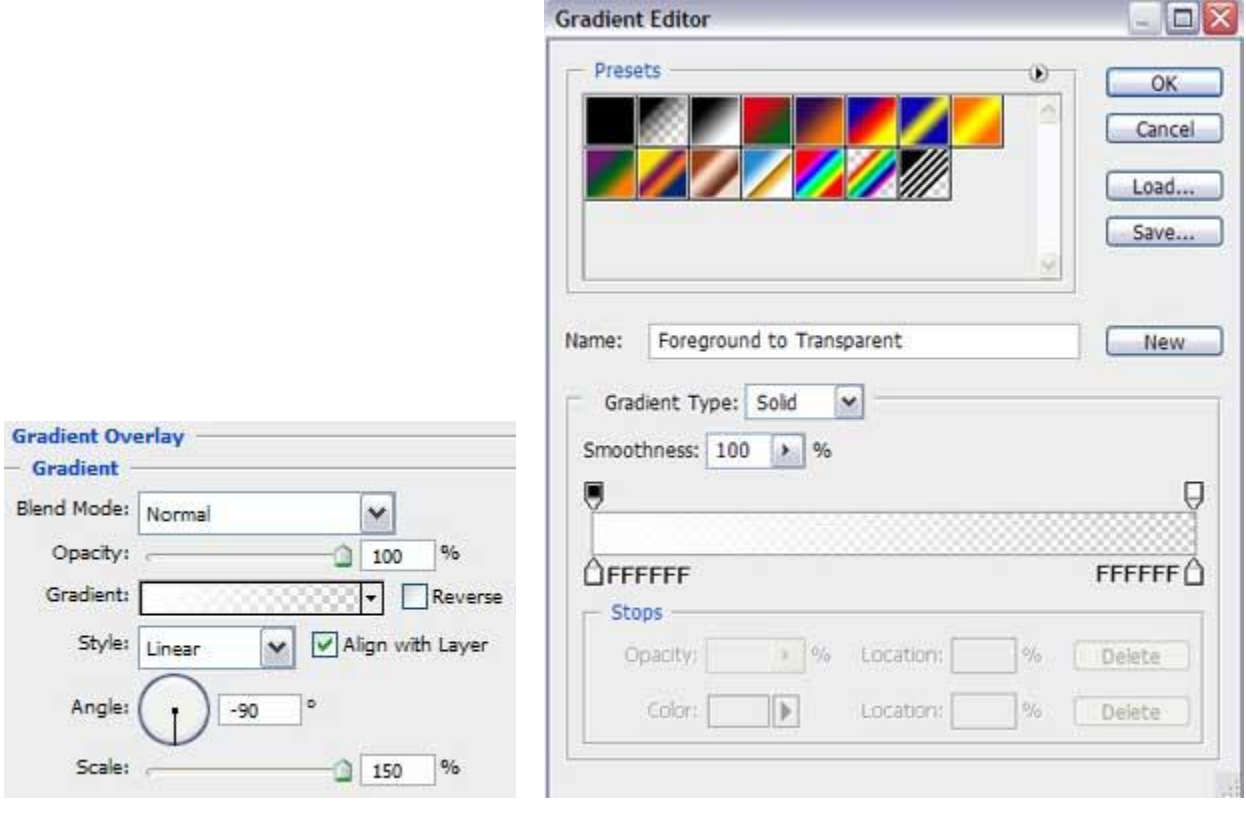

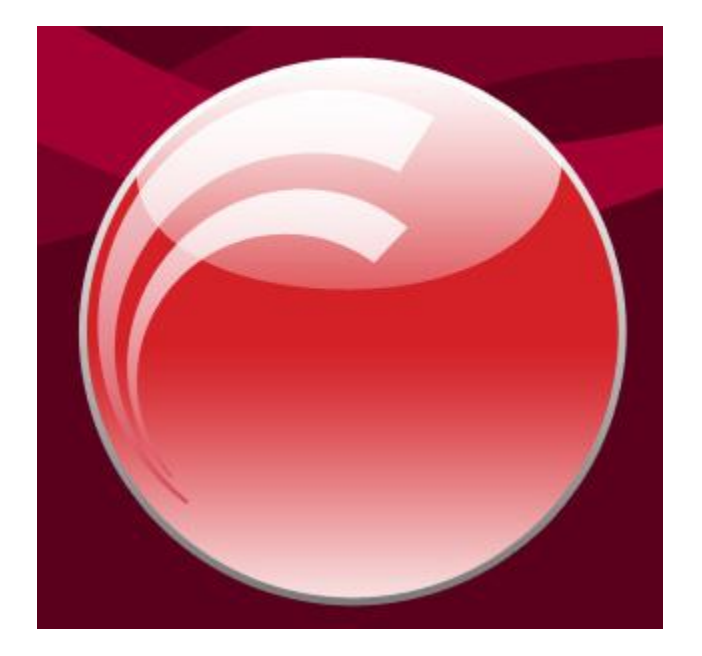

Select next the **Custom Shape Tool (U)** and try to choose out of the next table the appropriate pattern to represent a lot of small stars of white color:

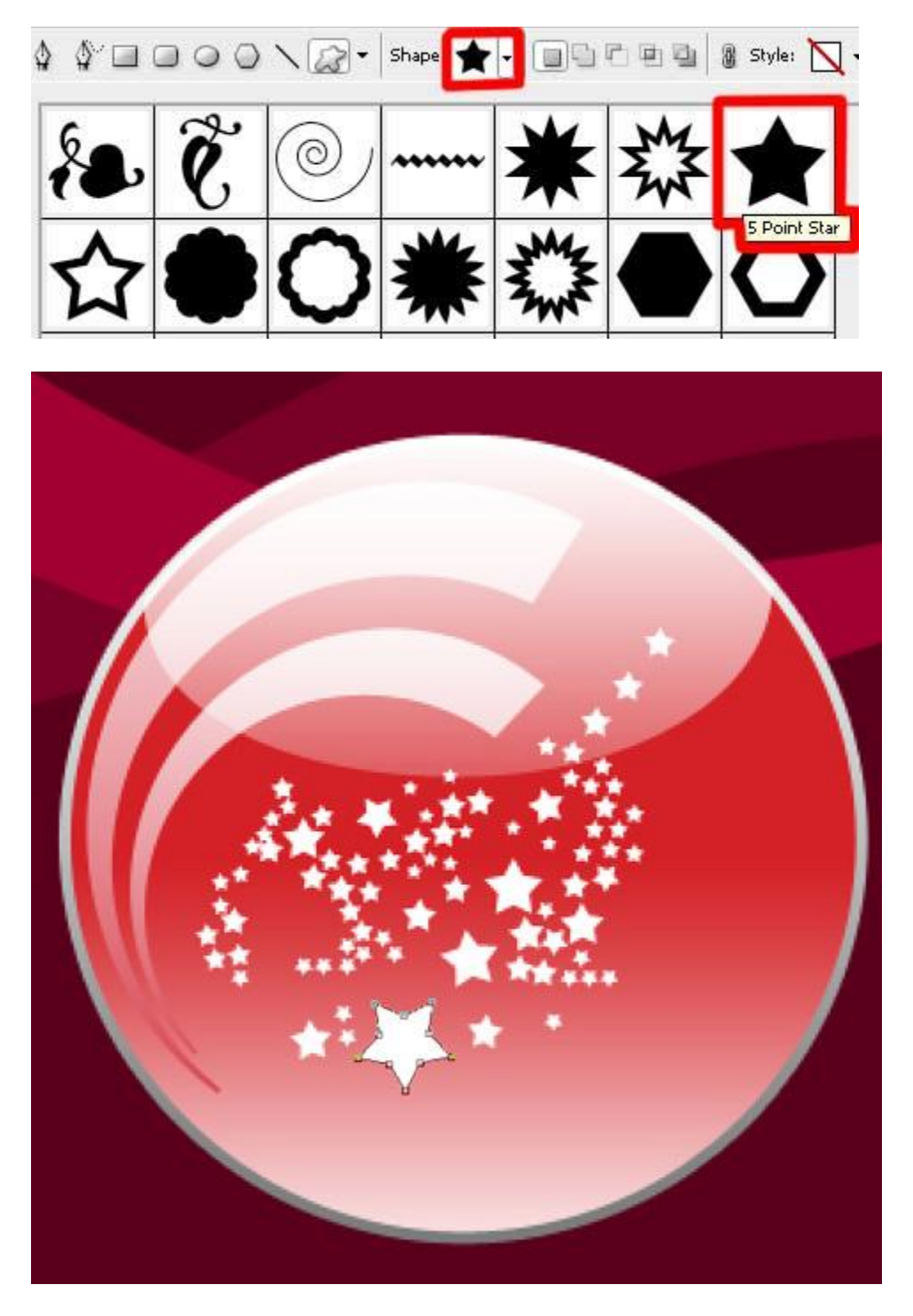

Using the same method and the same tool, it's possible to insert on our picture several more stars of different colors.

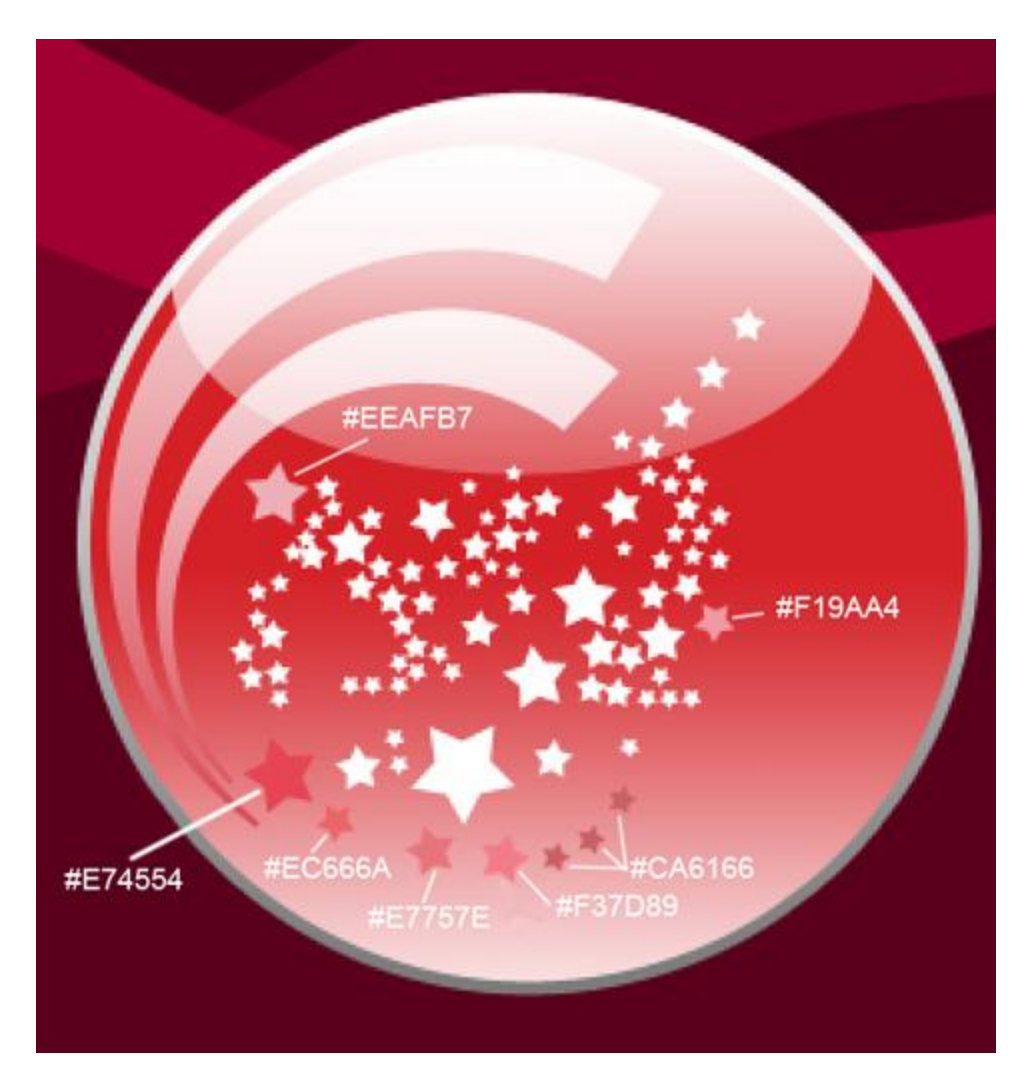

Now we shall work with the upper part of the ball, applying the **Rectangle Tool (U)**. This new layer should be placed lower than the ball's primary layer on the layers' panel:

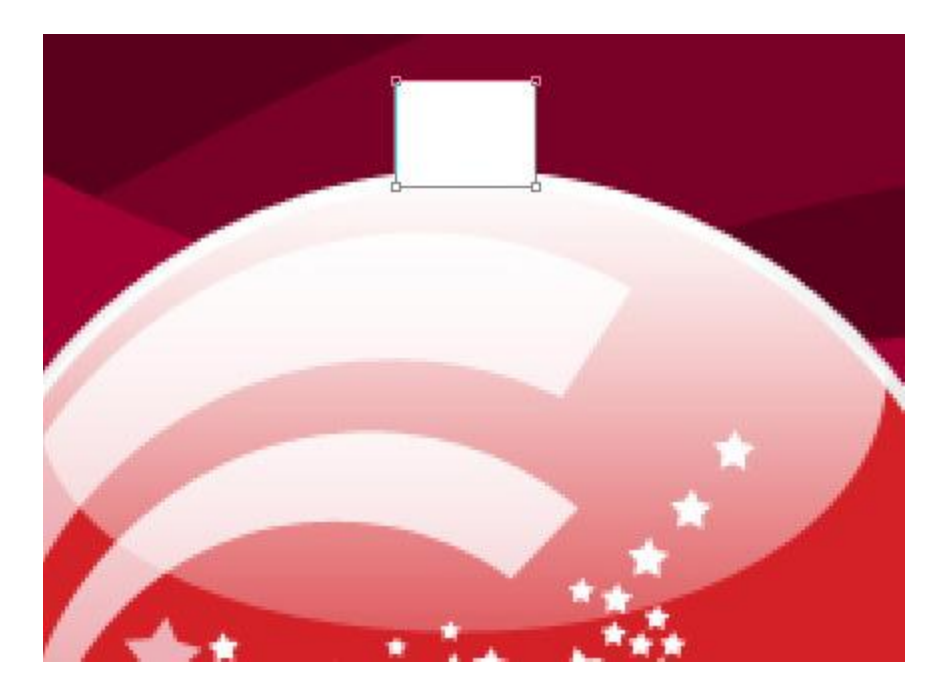

The layer's parameters:

# **Blending Options>Gradient Overlay: Gradient's parameters:**

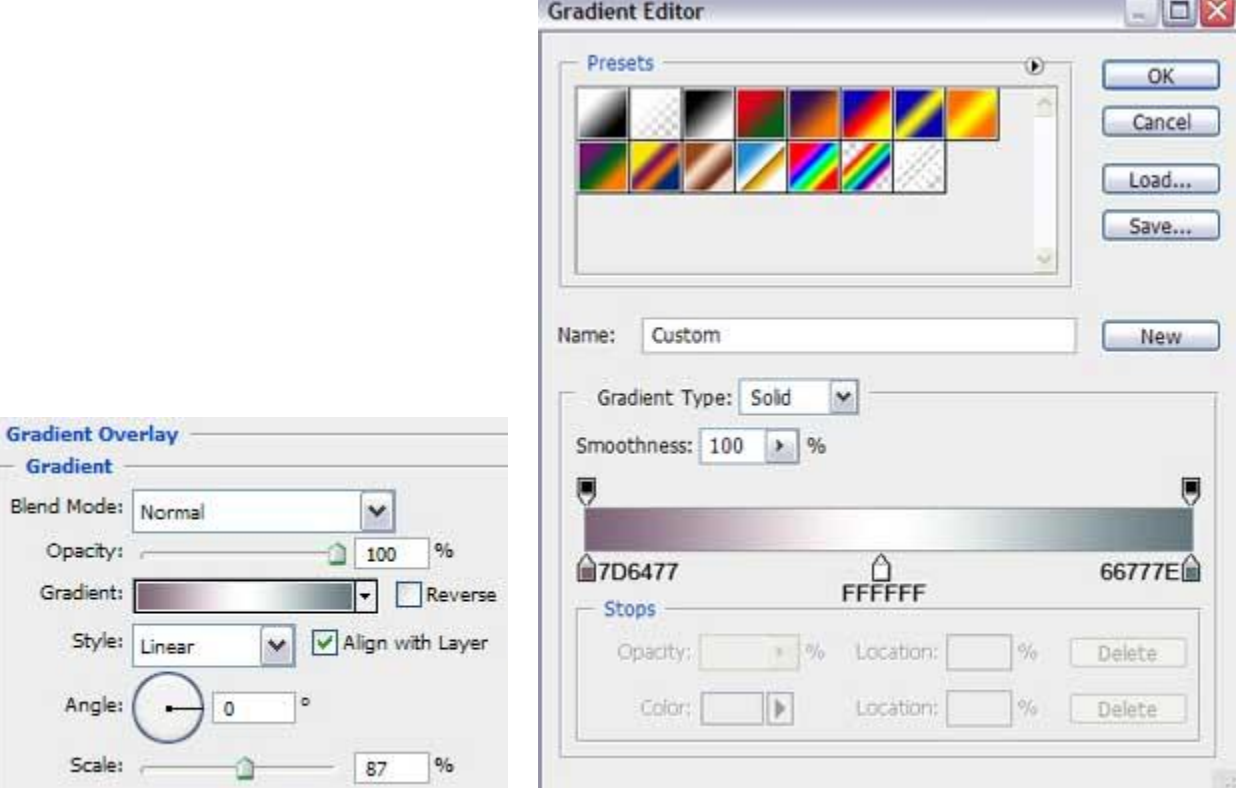

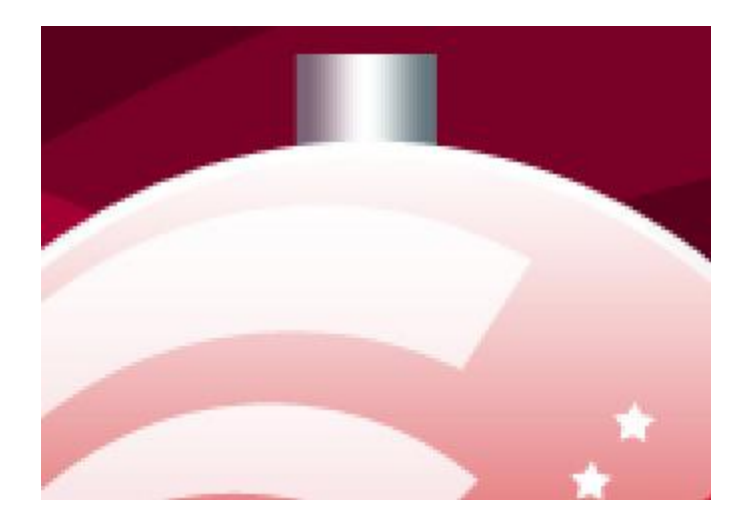

Next we have to picture that small wire circle that represents the place, belonging to the thread the ball decoration hangs up with. In this case we'll select the **Ellipse Tool (U)**. The new layer should be placed lower than the previous layer on the layers' panel:

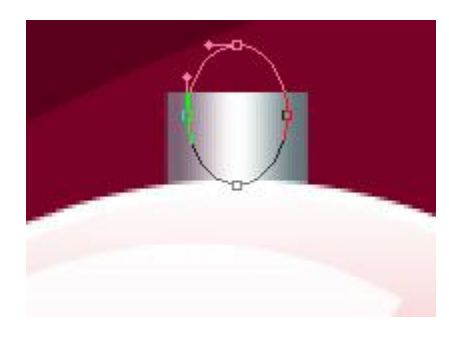

The layer's parameters: **Fill 0% Blending Options>Stroke**

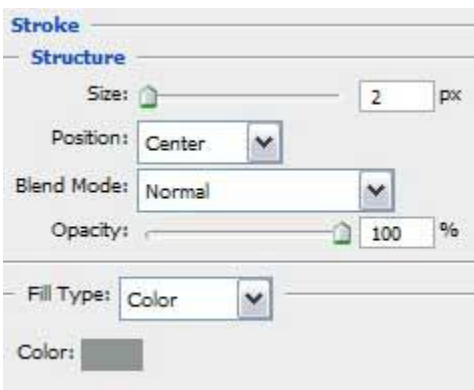

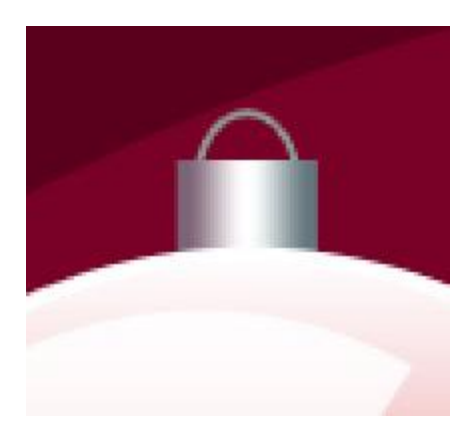

Take the **Line Tool (U)** and let's picture out the thread the decoration hangs up with. The color for the new element is **#315064**

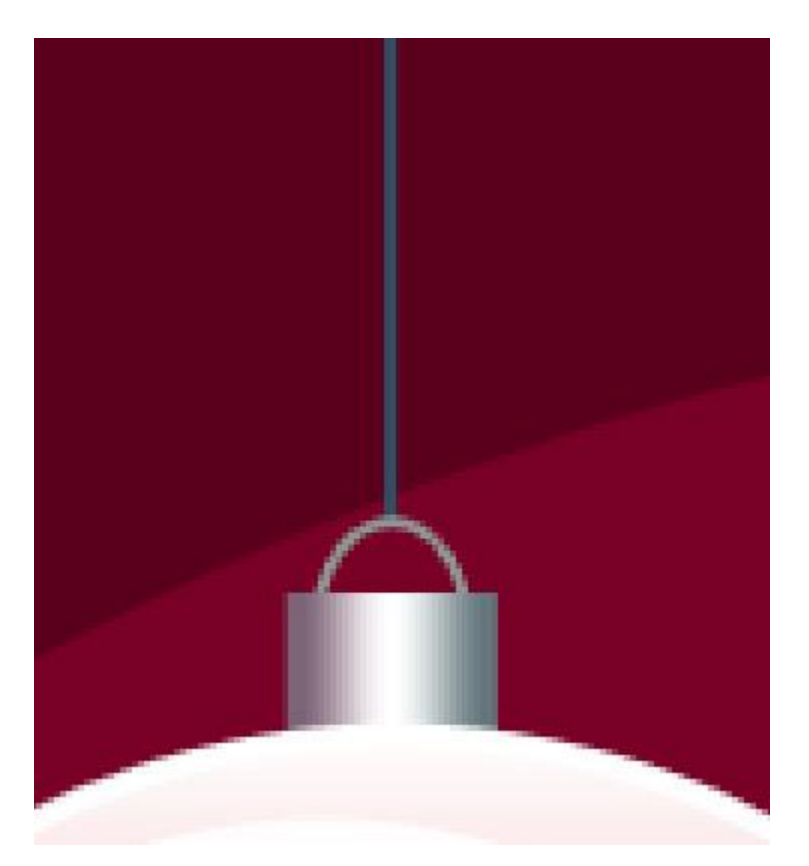

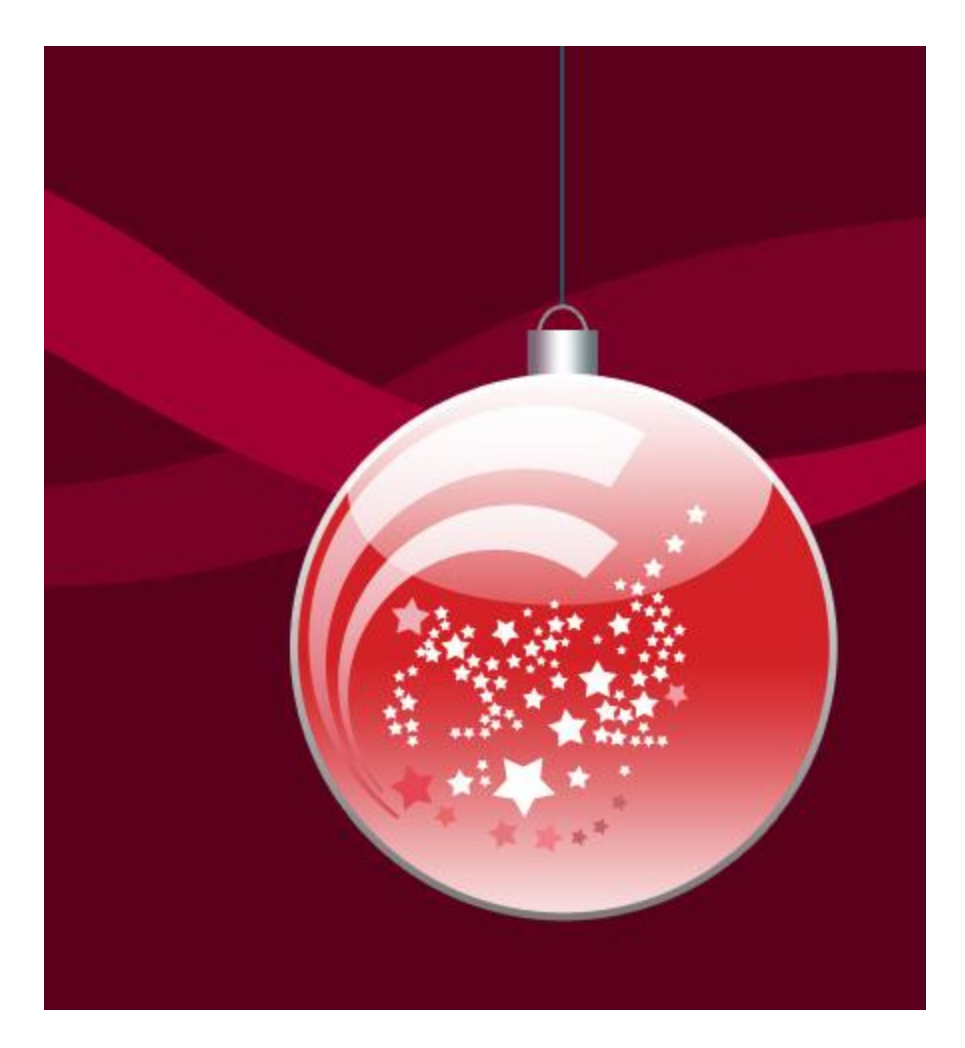

Next we shall combine in a group all the layers containing the ball decoration with its ornament and the stars inside (press **Ctrl** button to mark out the corresponding layers and hold on left mouse's button while moving the marked layers on **Create a new group** option). Make a copy of the last made group and select **Free Transform** option to enlarge the copy, placing it the way represented next picture:

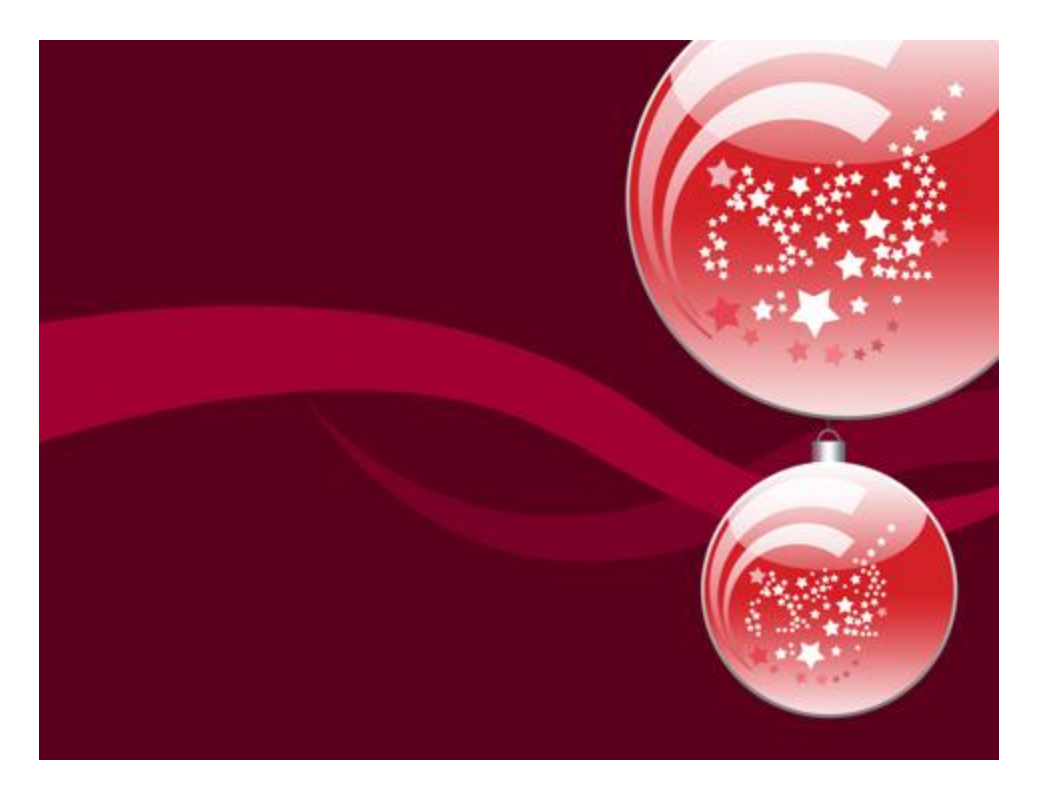

Next we should decorate the picture with small circles of white color, applying the **Ellipse Tool (U)**.

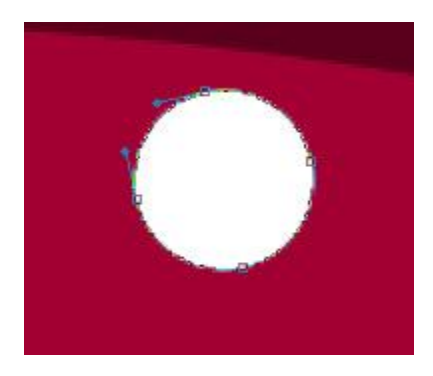

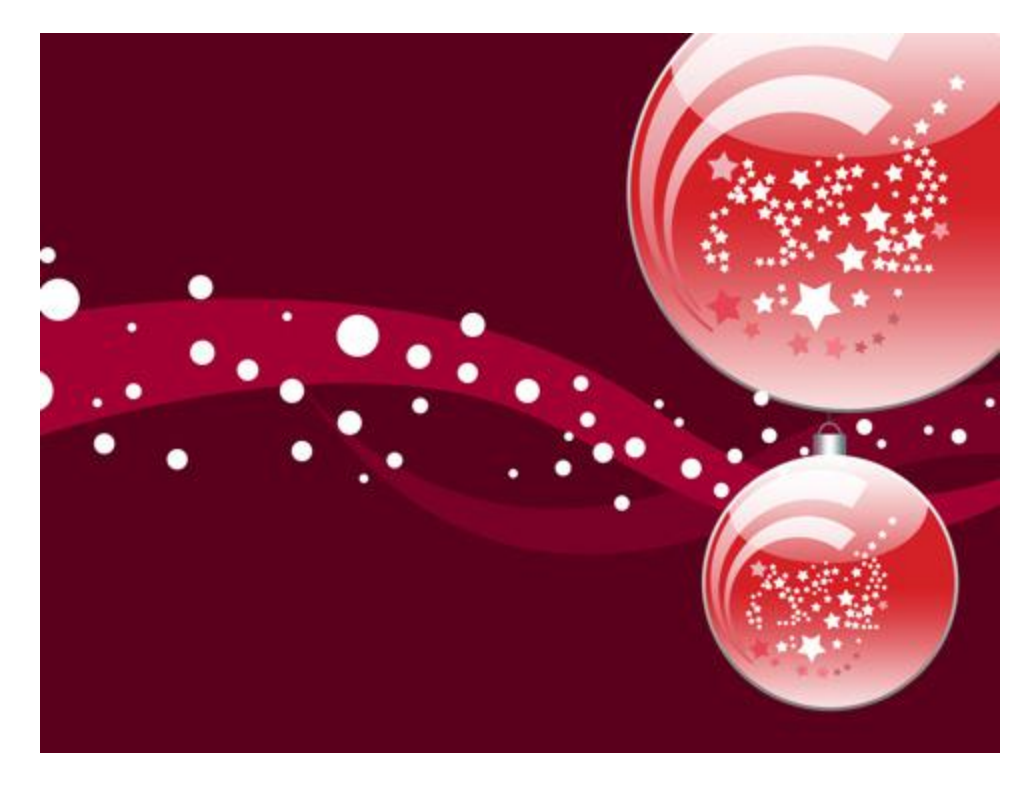

Use the last applied tool for representing several more small circles, colored with **#DFA5B7**

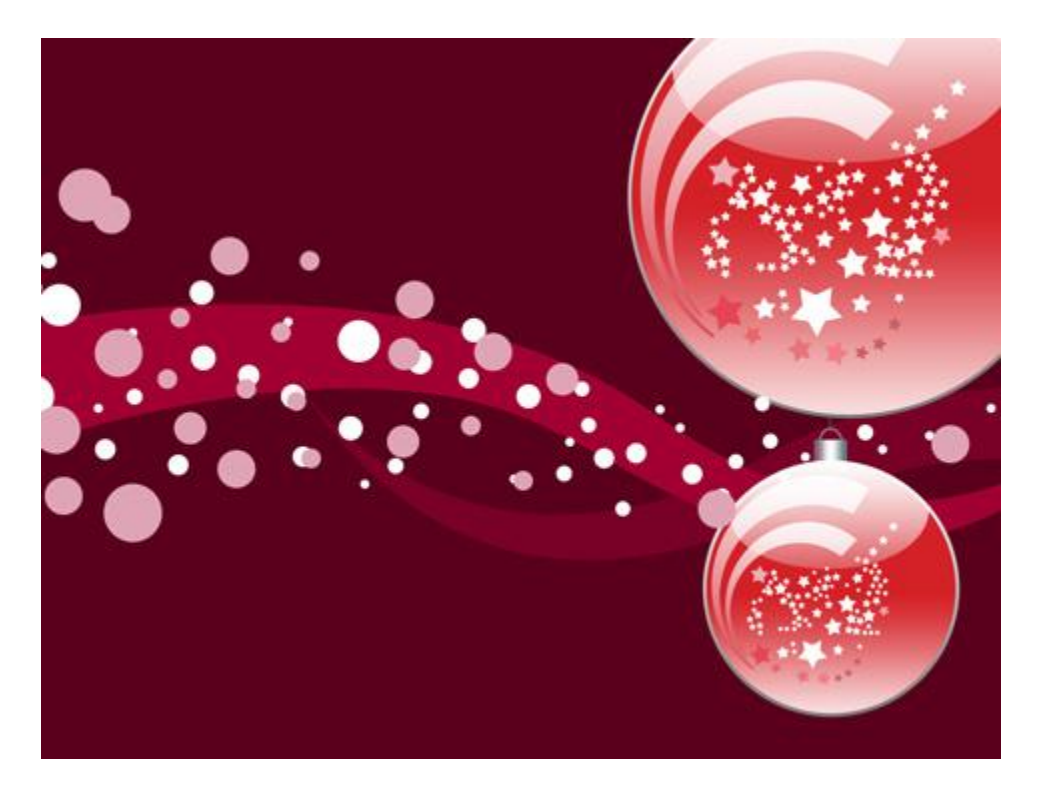

Combine in a group all the layers composing the small circles (press **Ctrl** button for marking out the appropriate layers and hold on left mouse's button while taking the marked layers on **Create a new group** option). Set the next demonstrated parameters for the new group: **Opacity 10%**

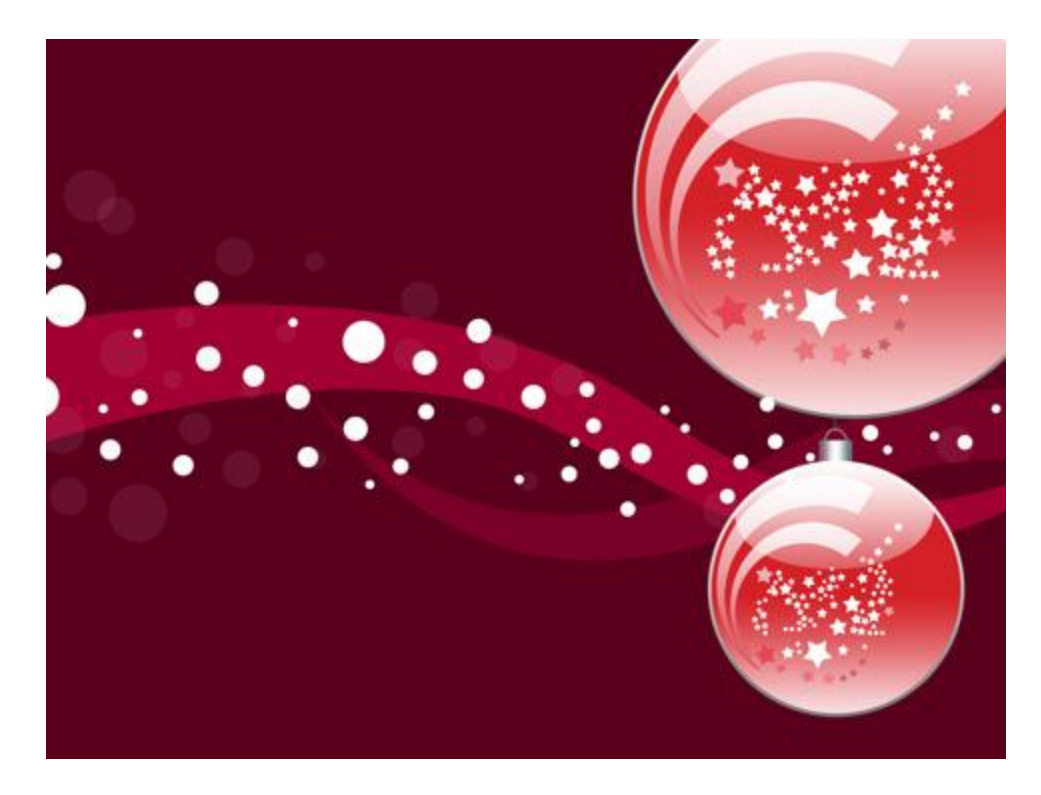

Using the same **Ellipse Tool (U)**, we may represent once again several small circles of white color:

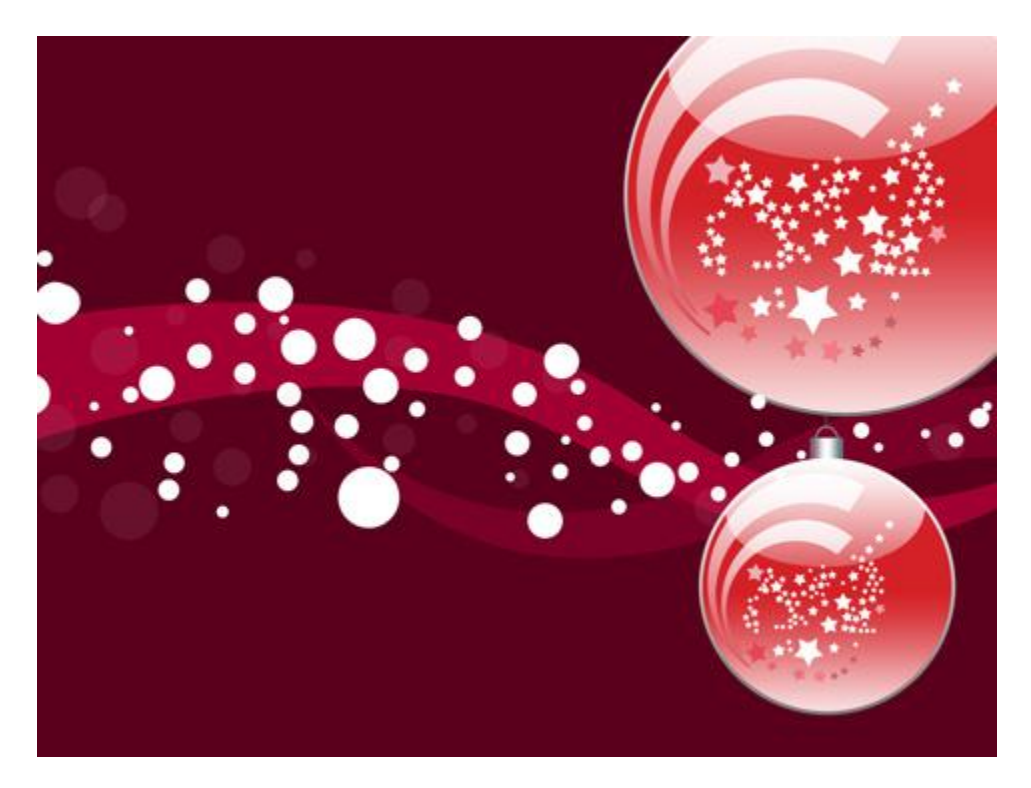

We shall apply the described method above for merging down in a group the new made white circles: Apply the next demonstrated parameters for the new represented group of circles:

**Opacity 50% Blending mode-Overlay**

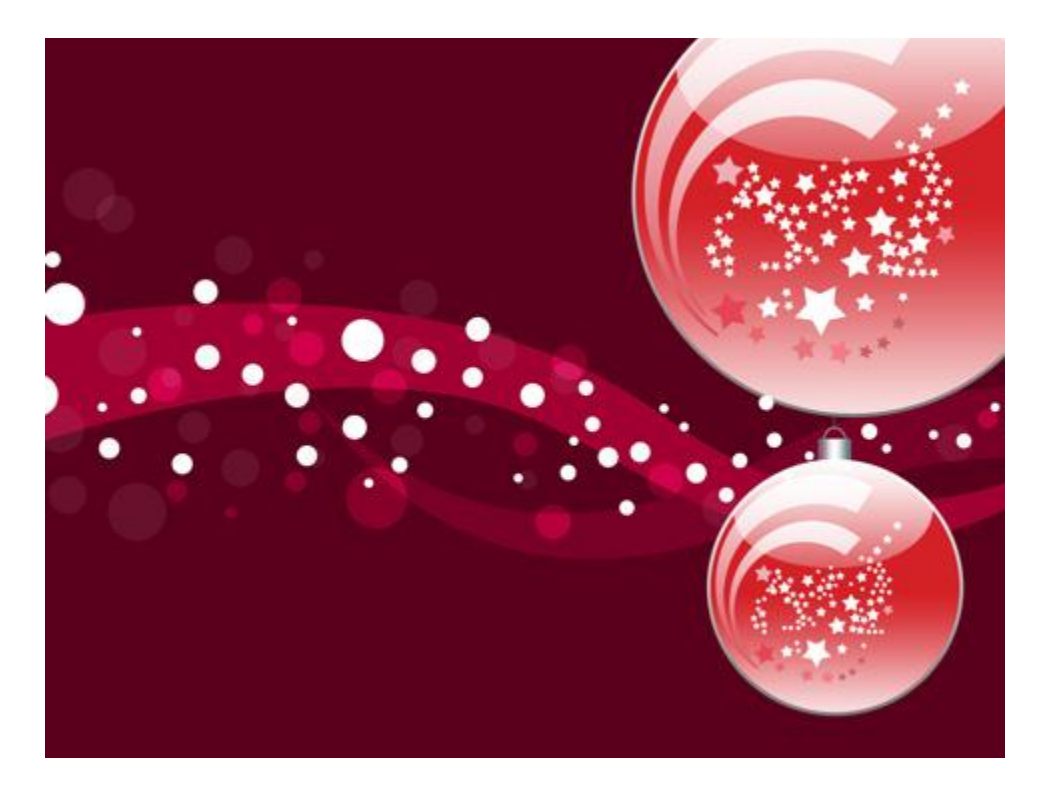

The picture is finished!